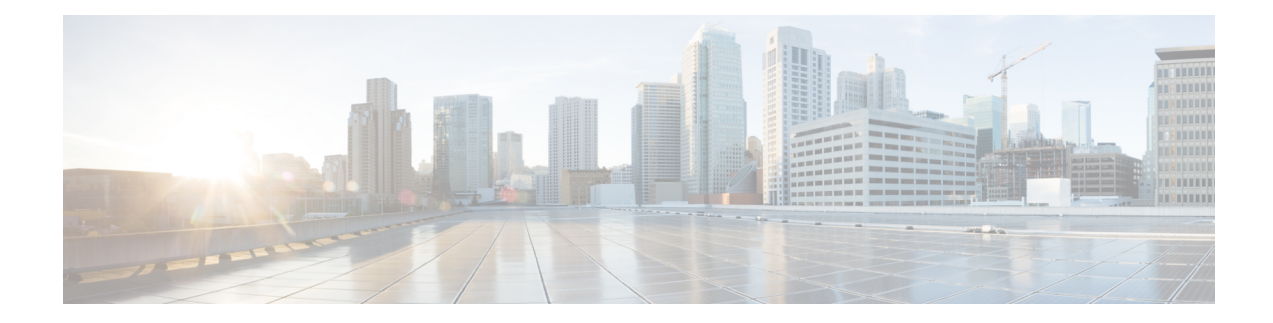

# **Traffic Optimization with DRE**

To achieve simplification and consistency, the Cisco SD-WAN solution has been rebranded as Cisco Catalyst SD-WAN. In addition, from Cisco IOS XE SD-WAN Release 17.12.1a and Cisco Catalyst SD-WAN Release 20.12.1, the following component changes are applicable: **Cisco vManage** to **Cisco Catalyst SD-WAN Manager**, **Cisco vAnalytics**to **Cisco CatalystSD-WAN Analytics**, **Cisco vBond**to **Cisco CatalystSD-WAN Validator**, **Cisco vSmart** to **Cisco Catalyst SD-WAN Controller**, and **Cisco Controllers** to **Cisco Catalyst SD-WAN Control Components**. See the latest Release Notes for a comprehensive list of all the component brand name changes. While we transition to the new names, some inconsistencies might be present in the documentation set because of a phased approach to the user interface updates of the software product.

### **Table 1: Feature History**

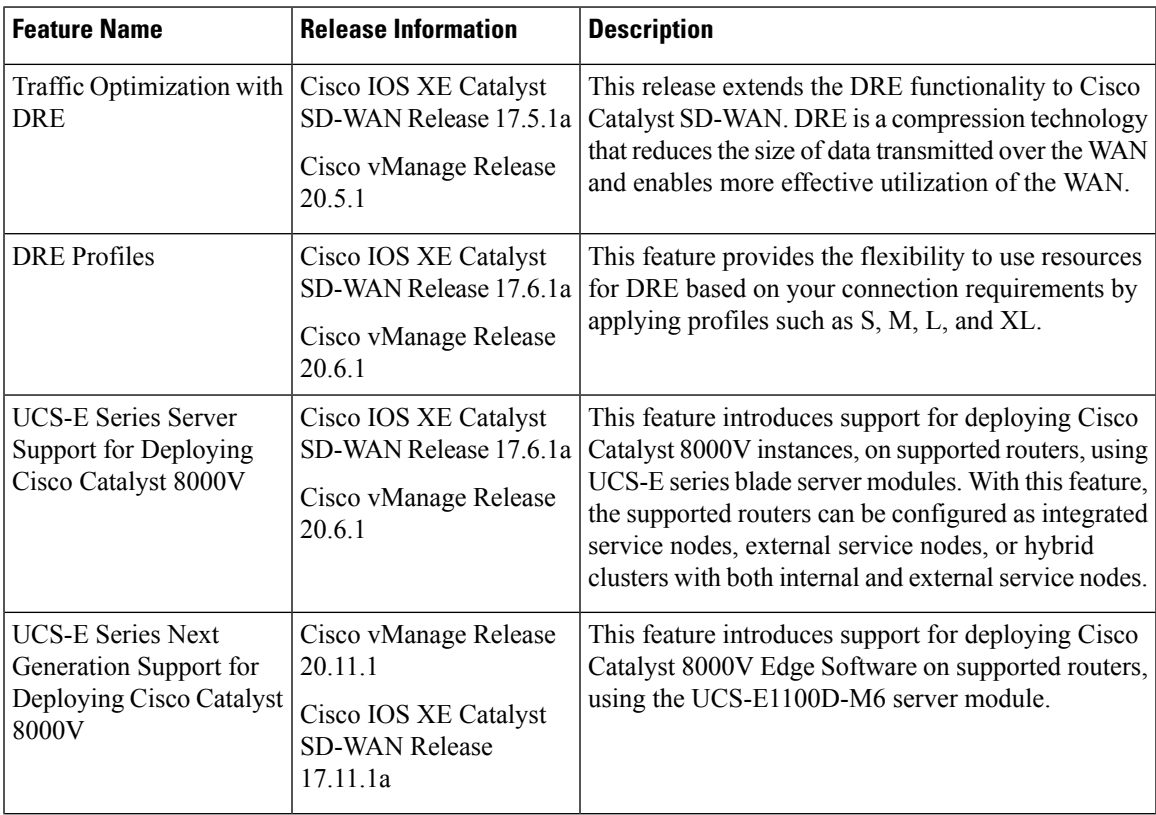

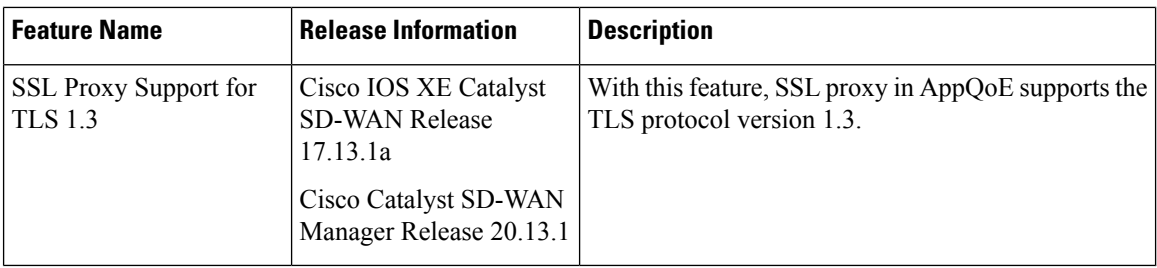

- [Information](#page-1-0) About DRE, on page 2
- [Supported](#page-4-0) Devices for DRE, on page 5
- Disk [Recommendations](#page-5-0) for DRE, on page 6
- [Supported](#page-6-0) DRE Profiles, on page 7
- Supported UCS E-Series Server Modules for [Deploying](#page-9-0) Cisco Catalyst 8000V, on page 10
- [Restrictions](#page-9-1) for DRE, on page 10
- [Configure](#page-11-0) DRE, on page 12
- [Configure](#page-14-0) DRE Using the CLI, on page 15
- Configure Cisco Catalyst 8000V on UCS-E Series Server Modules for DRE [Optimization,](#page-15-0) on page 16
- [Monitor](#page-19-0) DRE, on page 20
- Verify and Monitor and [Troubleshoot](#page-20-0) DRE Using CLI, on page 21
- Verify SSL Proxy [Support](#page-25-0) for TLS 1.3 Using CLI, on page 26

# <span id="page-1-0"></span>**Information About DRE**

### **Overview of DRE**

Data Redundancy Elimination (DRE) is a compression technology that reduces the size of data transmitted over the WAN. DRE reduces the size of transmitted data by removing redundant information before sending the data stream over the WAN. The DRE compression scheme is based on a shared cache architecture where each peer involved in compression and decompression shares the same redundancy cache. With the integration of DRE with Cisco Catalyst SD-WAN, DRE replaces repeated data in the stream with a much shorter reference, and then sends the shortened data stream across the SD-WAN overlay. The receiving end uses its local redundancy cache to reconstruct the data stream before passing it along to the destination client or server.

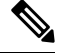

**Note**

Cisco IOS XE Catalyst SD-WAN devices need to be deployed at both ends of the Cisco Catalyst SD-WAN overlay tunnel.

### **How DRE and TCP Optimization Work Together**

**Figure 1: Interception of TCP Traffic**

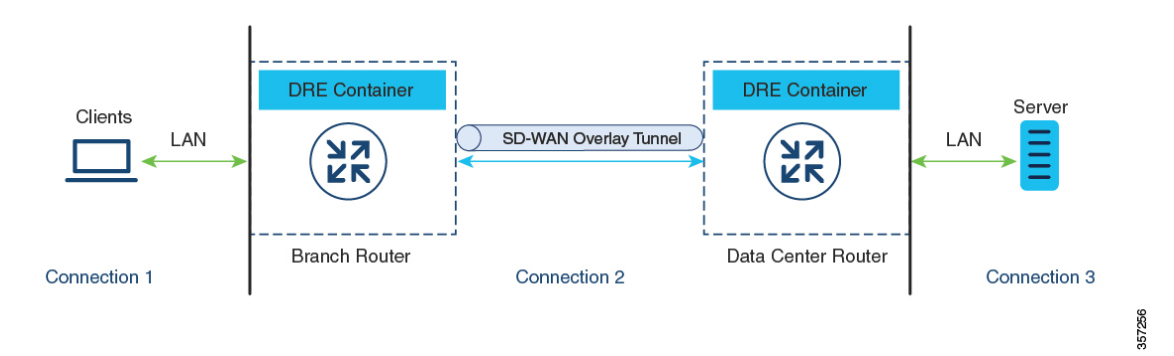

When DRE is configured, the TCP traffic is intercepted and it's separated into three connections:

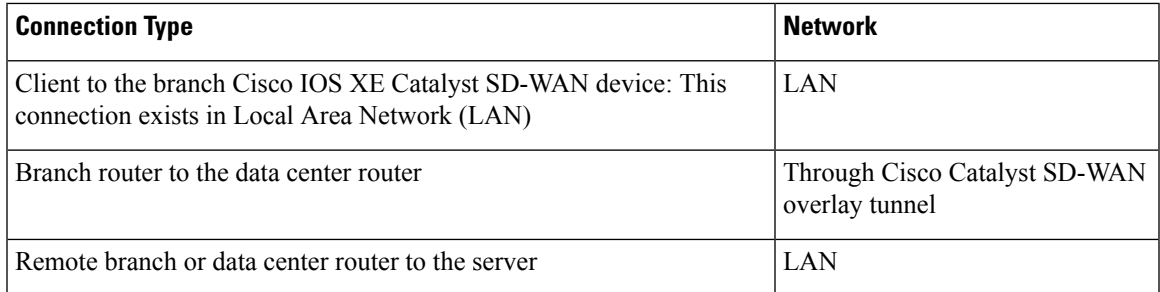

TCP connections in the Local Area Network (LAN) continue to send the original data. However, TCP connections through the Cisco Catalyst SD-WAN overlay tunnel send data that is compressed by DRE. The DRE container in the Cisco IOS XE Catalyst SD-WAN device at one side of the tunnel compresses the data before it's sent over the overlay tunnel. The DRE container in the Cisco IOS XE Catalyst SD-WAN device at the other side of the tunnel decompresses the data before it's sent to the server at the remote branch or data center side.

### **Components of DRE**

**DRE** Cache: DRE cache uses secondary storage so that it can store a large amount of data. DRE cache is stored on both sides of the WAN and is used by edge devices to decompress the data. DRE cache in both devices (branch and data center) is synchronized, which means that if a chunk signature is present on one side, the other side has it too.

**DRE Compression:** DRE uses the Lempel-Ziv-Welch (LZW) compression algorithm for compressing data. DRE operates on large streams of data, typically tens to hundreds of bytes or more, and maintains a much larger compression history.

## **Overview of DRE Profiles**

DRE profiles is a feature introduced in Cisco IOS XE Catalyst SD-WAN Release 17.6.1a. This feature provides the flexibility to allocate resources to the DRE service based on the size of your branches and the number of connections required. DRE profiles are combinations of resource requirements and allocations that enable resource assignment based on your connection requirements.

The following DRE profiles are supported:

- Small (S)
- Medium (M)
- Large (L)
- Extra-large (XL)

To see the profiles supported on the devices that support the DRE feature, see the *Supported DRE Profiles* section in this chapter.

### **UCS-E Series Server Support for Deploying Cisco Catalyst 8000V**

Starting from Cisco IOS XE Catalyst SD-WAN Release 17.6.1a, Cisco Catalyst 8000V instances can be configured as external service nodes on supported UCS E-Series server modules. These server modules reside in Cisco 4000 Series Integrated Services Routers (Cisco 4000 Series ISR) and Cisco Catalyst 8000 Series Edge Platforms. These routers come with integrated service nodes. However, you can use supported UCS E-Series servers to deploy Cisco Catalyst 8000V instances on these routers, therefore enabling them to act as hybrid clusters with integrated service nodes and external service nodes. This capability ensures that AppQoE services such as DRE, that require higher CPU, can run on routers that otherwise have lower CPU and RAM.

### **How Cisco Catalyst 8000V Works on Cisco UCS E-Series Servers**

- You can install VMware vSphere ESXi 6.7 hypervisors on UCS-E series server modules that reside in Cisco 4000 Series ISR and Cisco Catalyst 8000 Series Edge Platforms.
- You can then install Cisco Catalyst 8000V on these servers.
- The installed Cisco Catalyst 8000V instances should be configured with the app-heavy profile. This ensures that more cores are allocated to the service plane. The app-heavy profile separates service plane and data plane cores, therefore improving service plane performance.

### **Overview of SSL Proxy**

The Secure Sockets Layer (SSL) proxy feature in AppOoE provides a secure and transparent way of optimizing SSL traffic. An SSL Proxy serves as an intermediary between the client and server. It first decrypts the encrypted traffic, optimises it and then encrypts it back. This process ensures that all data remains secure while also allowing for optimization. For more information, see [Overview](https://www.cisco.com/c/en/us/td/docs/routers/sdwan/configuration/security/ios-xe-17/security-book-xe/m-ssl-proxy.html#Cisco_Concept.dita_846bb46c-5167-4bc4-8a54-39b52355956a) of SSL/TLS Proxy.

The SSL proxy uses Transport Layer Security (TLS) as a protocol to secure and encrypt communication between the client and the server, and optimize the SSL traffic. Starting from Cisco IOS XE Catalyst SD-WAN Release 17.13.1a and Cisco Catalyst SD-WAN Manager Release 20.13.1, SSL proxy supports TLS version 1.3. TLS version 1.3 is more widely deployed and is simpler, faster, and more secure than version 1.2.

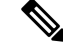

In SSL proxy, the support for a TLS 1.3 version is enabled by default. When a TLS 1.3 version is not available, the SSL proxy switches to using the TLS 1.2 version. **Note**

For information about verifying the TLS version, see Verify SSL Proxy [Support](#page-25-0) for TLS 1.3 Using CLI, on [page](#page-25-0) 26

### **Benefits of SSL Proxy Support for TLS 1.3**

The TLS 1.3 protocol is simpler, faster, and more secure than that of version 1.2, and is widely used.

# <span id="page-4-0"></span>**Supported Devices for DRE**

### **Integrated Service Nodes and Controllers**

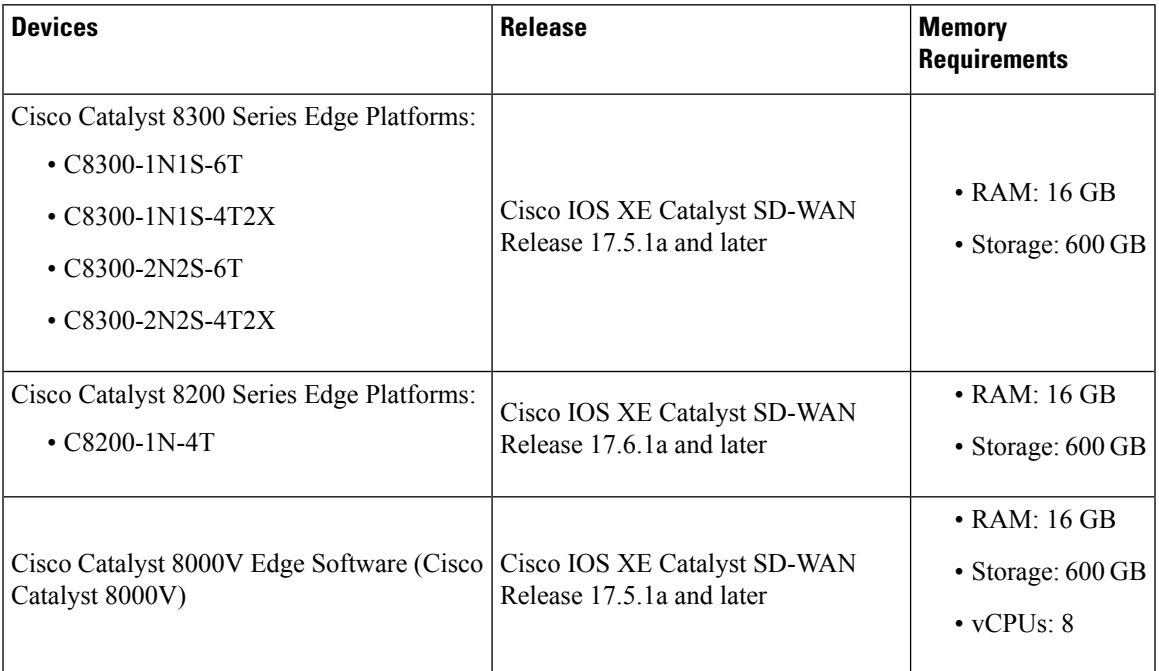

### **External Service Nodes and Controllers**

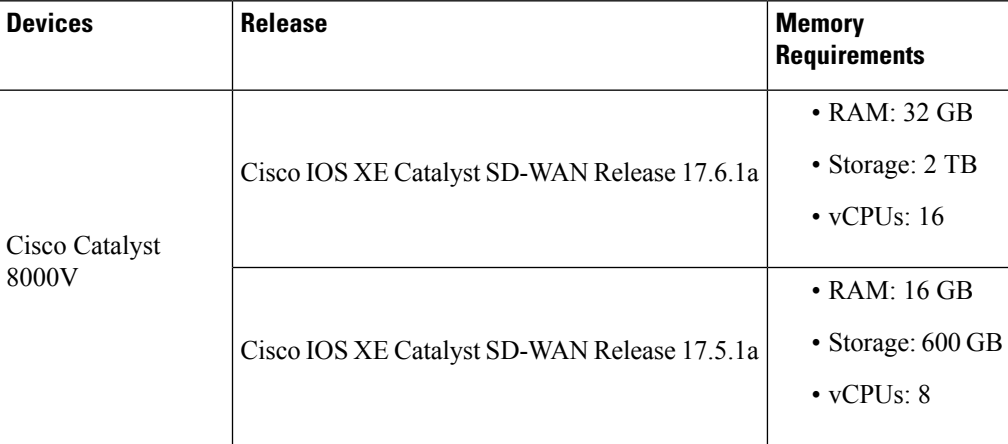

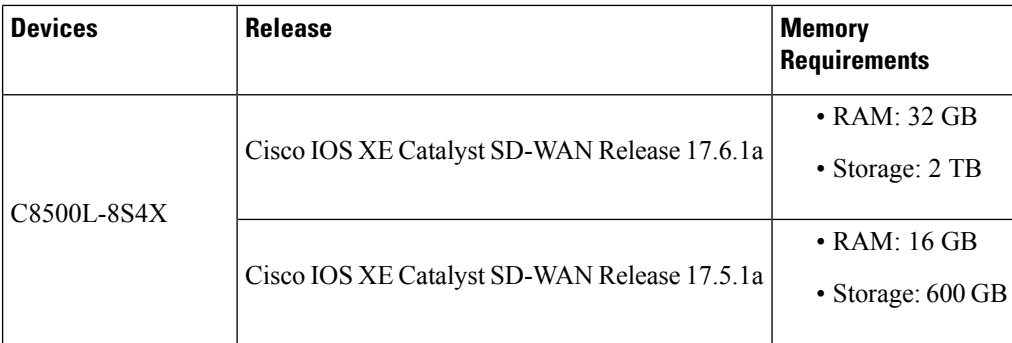

# <span id="page-5-0"></span>**Disk Recommendations for DRE**

We recommend using solid-state drive (SSD) disks for deploying DRE as well as other AppQoE services.

Configure the following recommended parameters from Cisco Integrated Controller Manager (IMC). Ensure that you configure these before installing the hypervisor because some of the settings may require disk formatting.

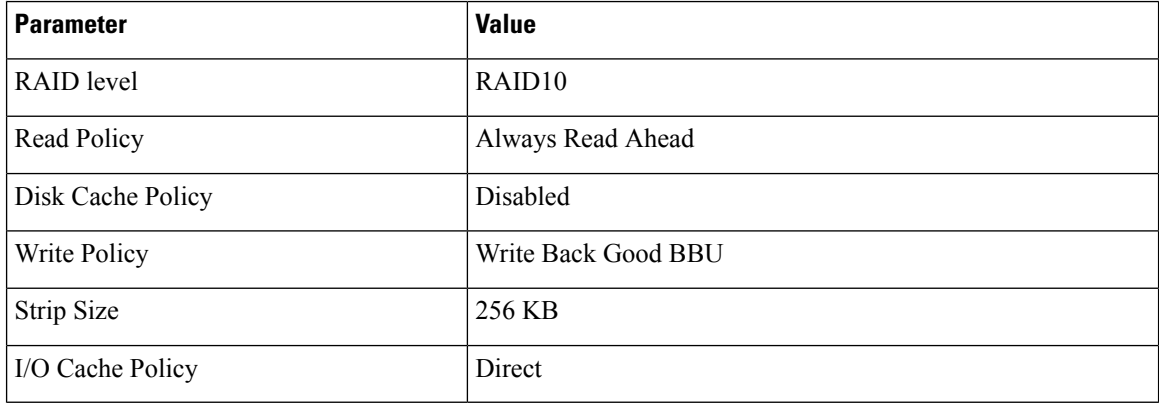

#### **Table 2: Recommended Disk Parameters**

### **Disk Provisioning Recommendation for Cisco Catalyst 8000V Deployment**

While deploying Cisco Catalyst 8000V instances, choose Thick Provision Eager Zeroed as the disk format.

For information on deploying Cisco Catalyst 8000V instances on supported hypervisors, see:

- [ESXi](https://www.cisco.com/c/en/us/td/docs/routers/C8000V/Configuration/c8000v-installation-configuration-guide/m_install_vmware_esxi_environment.html#con_1346806)
- [KVM](https://www.cisco.com/c/en/us/td/docs/routers/C8000V/Configuration/c8000v-installation-configuration-guide/m_install_cisco_kvm_environments.html#con_1313827)

## **Secondary Disk Recommendations for DRE**

While deploying Cisco Catalyst 8000V instances, the extra disk space is added after the basic system partitions are allocated under the /bootflash partition. However, if there is a need to increase the disk size, you must reinstall the instances to realize more usable disk space. The disk for Cisco Catalyst 8000V can be expanded

at any time in the hypervisor. However, after the disk is formatted, the Cisco Catalyst 8000V cannot take the additional space.

Configure the following recommended parameters from Cisco Integrated Controller Manager (IMC). Ensure that you configure these before installing the hypervisor because some of the settings may require disk formatting.

**Table 3: Recommended Disk Parameters**

| <b>Cloud Type</b>              | <b>Disk Type</b>                    | <b>Disk Size</b> | <b>Instance Type</b>                                           |
|--------------------------------|-------------------------------------|------------------|----------------------------------------------------------------|
| AWS                            | Throughput Optimized<br>$HDD$ (st1) | $2$ TB           | c5.4xlarge $(16 \text{ vCPUs}, 32 \text{ GB})$<br>memory)      |
| Microsoft Azure                | SSD Persistent disk                 | 2 TB             | custom $(16 \text{ vCPUs}, 32 \text{ GB})$<br>memory)          |
| Google Cloud<br>Platform (GCP) | Premium SSD                         | $2$ TB           | Standard F16s v2<br>$(16 \text{ vCPUs}, 32 \text{ GB memory})$ |

For information about deploying a Cisco Catalyst 8000V on different platforms, see the following:

- Deploy Cisco [Catalyst](https://www.cisco.com/c/en/us/td/docs/routers/C8000V/AWS/deploying-c8000v-on-amazon-web-services/deploy-c8000v-on-amazon-web-services.html) 8000V on AWS
- Deploy Cisco Catalyst 8000V on [Microsoft](https://www.cisco.com/c/en/us/td/docs/routers/C8000V/Azure/deploying-cisco-catalyst-8000v-on-microsoft-azure/deploy-c8000v-on-microsoft-azure.html) Azure
- Deploy Cisco [Catalyst](https://www.cisco.com/c/en/us/td/docs/routers/C8000V/GCP/c8000v-deployment-guide-for-google-cloud-platform/deploying-c8000v-on-google-cloud-platform.html) 8000V on GCP

For deploying Cisco Catalyst 8000V on AWS, Azure, or GCP platforms, include a cloud-init configuration and attach the secondary disk during deployment.

# <span id="page-6-0"></span>**Supported DRE Profiles**

The following table provides this information:

- Devices that support DRE feature and their default DRE profiles.
- DRE profiles supported on the devices.
- The UTD profile supported along with the DRE profile size configured.
- Minimum resource recommendation for the supported DRE profiles.
- The maximum connections that the DRE profiles provide on the supported devices.
- The FanOut values that correspond to the DRE profiles configured on the devices. FanOut refers to the number of peers that a device can communicate with to form the DRE service.

I

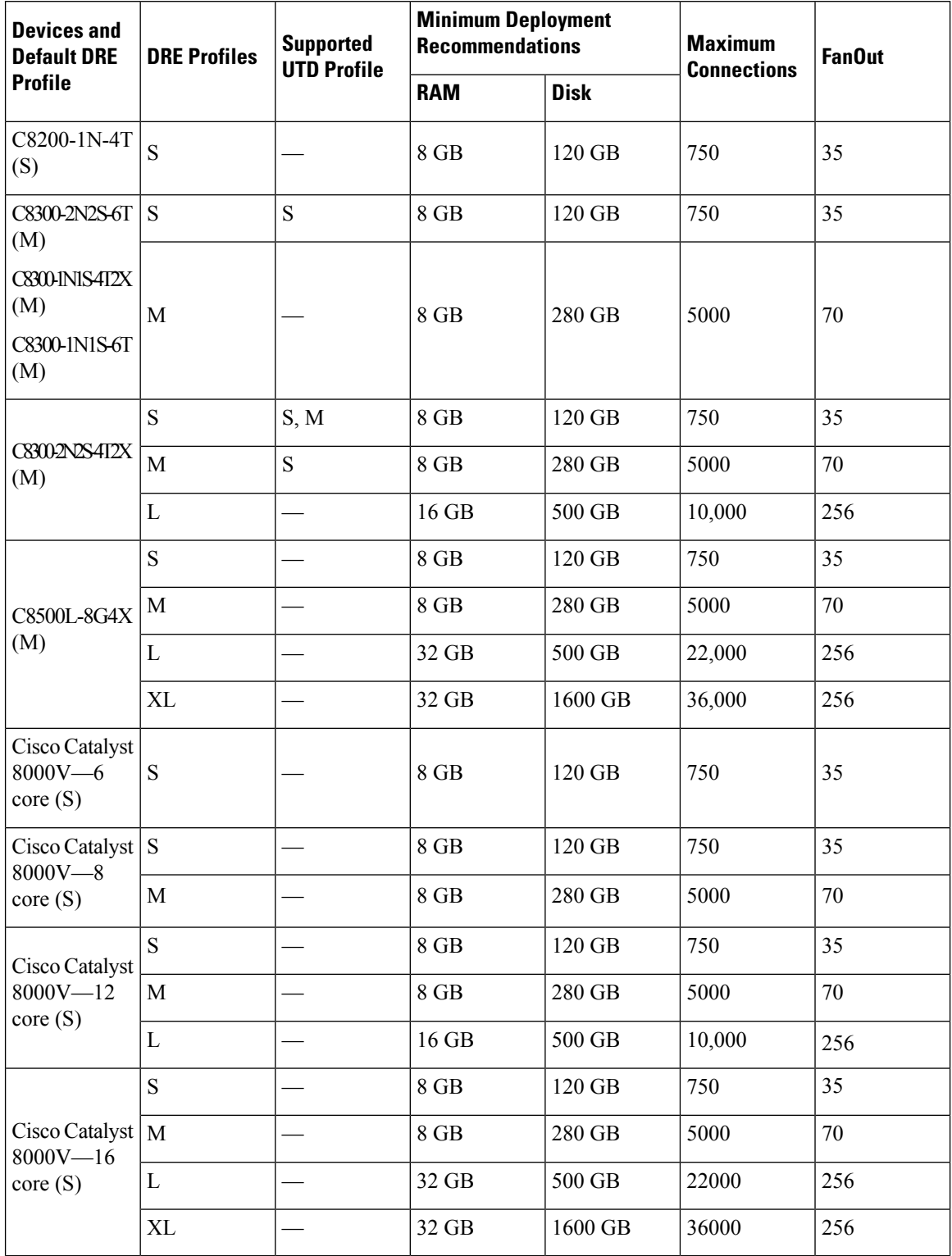

**Table 4: DRE Profiles, Resource Requirements, and Supported Connections and FanOut**

ı

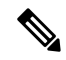

UCS E-Series servers only support 6 core, 8 core, and 12 core Cisco Catalyst 8000V instances. For more information, see Supported UCS E-Series Server Modules for Deploying Cisco Catalyst 8000V. **Note**

The following table provides this information:

• The memory, disk, and cache allocated based on the DRE profile configured on the supported devices.

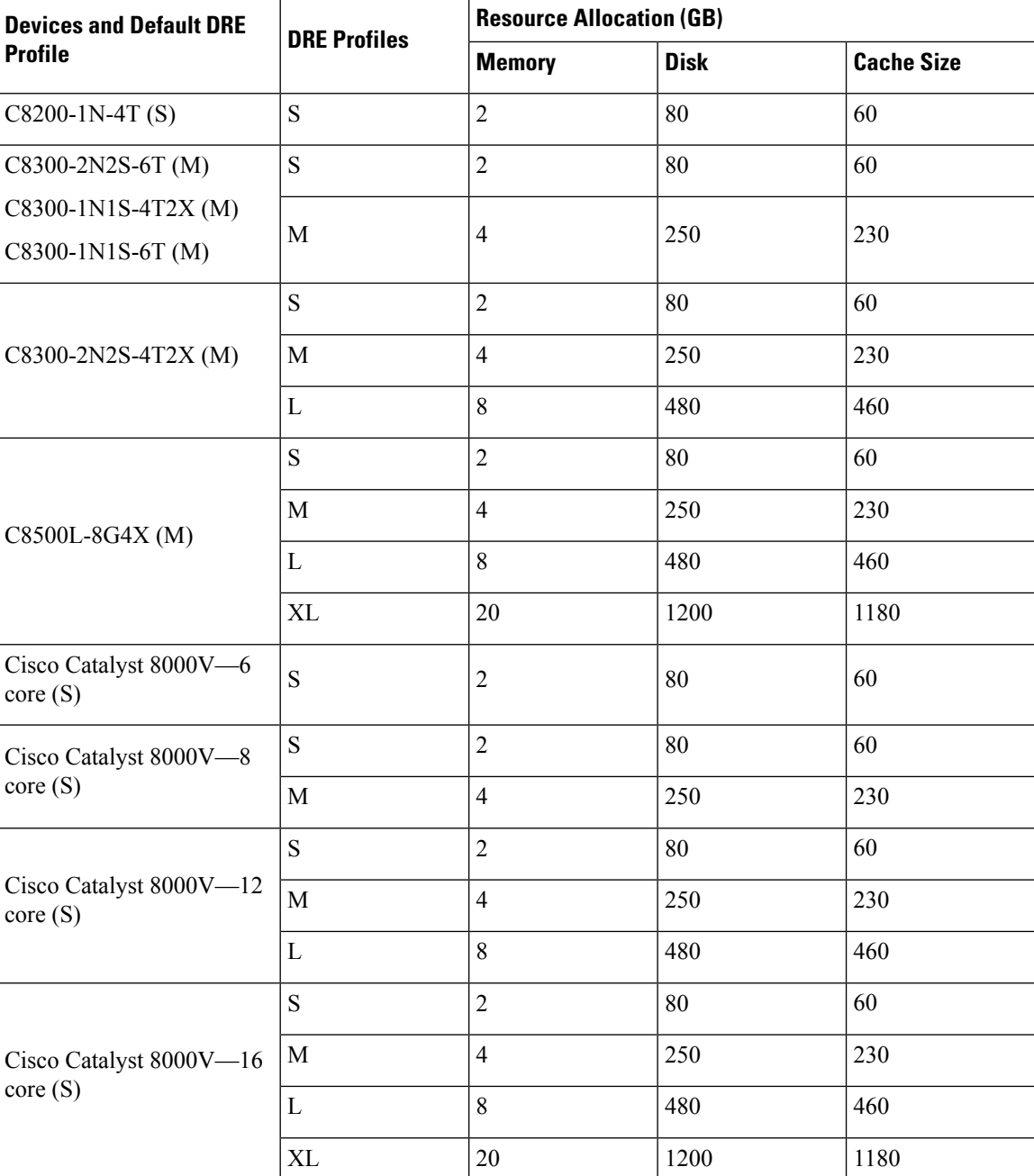

### **Table 5: Profile-wise Resource Allocation**

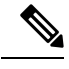

**Note**

UCS E-Series servers only support 6 core, 8 core, and 12 core Cisco Catalyst 8000V instances. For more information, see Supported UCS E-Series Server Modules for Deploying Cisco Catalyst 8000V.

# <span id="page-9-0"></span>**Supported UCS E-Series Server Modules for Deploying Cisco Catalyst 8000V**

Starting from Cisco IOS XE Catalyst SD-WAN Release 17.6.1a, Cisco Catalyst 8000V instances can be deployed on UCS E-Series server modules that reside in Cisco 4000 Series Integrated Services Routers and Cisco Catalyst 8300 Series Edge Platforms.

From Cisco IOS XE Catalyst SD-WAN Release 17.11.1a, you can deploy Cisco Catalyst 8000V instances on UCS E-Series UCS-E1100D-M6 server modules that are installed in Cisco Catalyst 8000 Series Edge platforms.

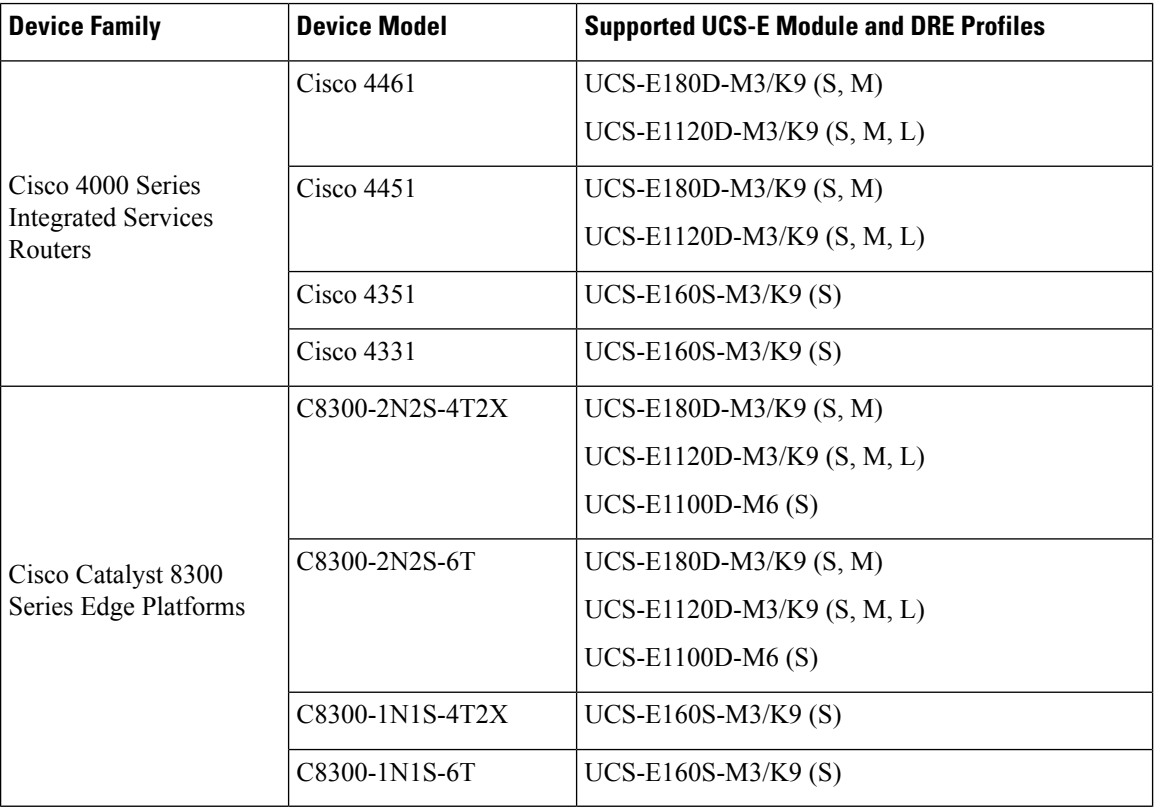

# <span id="page-9-1"></span>**Restrictions for DRE**

• DRE is a dual-side solution. Therefore, flow symmetry is required to configure DRE optimization. DRE isn't supported for asymmetric flows.

- DRE is supported only if integrated service nodes or external service nodes are deployed at both ends of a Cisco Catalyst SD-WAN overlay tunnel.
- DRE isn't supported on devices that are configured as service controllers.
- In a scenario where Unified Threat Defense (UTD) is installed on a router and there is a data policy to redirect the traffic to an external service node, if the traffic is learned by UTD for a given VRF, then the same traffic cannot be redirected to an external service node.
- Starting from Cisco IOS XE Catalyst SD-WAN Release 17.6.1a the default mode for SSL proxy is single-side. However, because DRE is a dual-side solution, it requires SSL on both, the sending and the receiving end, of the traffic. To optimize SSL performance for this dual-side use case, enable dual-side SSL optimization using the dual-side [optimization](https://www.cisco.com/c/en/us/td/docs/routers/sdwan/command/iosxe/qualified-cli-command-reference-guide/m-appqoe-commands.html#dual-side-optimization-enable) enable command in Cisco SD-WAN Manager CLI templates. We don't recommended enabling dual-side SSL if you use GRE tunnels over the WAN.
- From Cisco IOS XE Catalyst SD-WAN Release 17.7.1a, SMB 311 auto bypass of encrypted traffic is enabled to the DRE. You can continue to manually enable the SMB311 encrypted traffic bypass policy to DRE, for the service nodes running on the devices prior to Cisco IOS XE Catalyst SD-WAN Release 17.7.1a.
- DRE optimization is not supported for Cisco Catalyst 8000V when deployed on Cisco Enterprise Network Function Virtualization Infrastructure Software (NFVIS) on CSP devices.

### **Restrictions for Installing Cisco Catalyst 8000V on UCS E-Series Servers**

- UCS E-Series Server support is applicable for installing Cisco Catalyst 8000V as an external service node starting from Cisco IOS XE Catalyst SD-WAN Release 17.6.1a only. **Note**
	- Only the VMware vSphere ESXi (release 6.7) hypervisor is supported for deploying Cisco Catalyst 8000V instances on UCS-E Series server modules.
	- Hyperthreading should be disabled on VMware vSpehere ESXi hypervisor.
	- Hyperthreading is not supported for the app-heavy core allocation profile for Cisco Catalyst 8000V deployed on UCS E-Series servers.
	- Cisco Catalyst 8000V instances on UCS-E series server modules can only have 6, 8, or 12 cores.
	- Cisco Catalyst 8000V instances on UCS-E series server modules should be configured with the app-heavy core allocation profile to enable them to run the DRE service.
	- Only one Cisco Catalyst 8000V instance can be installed on a supported UCS E-Series server.
	- To change the DRE profile applied to a device, you need to uninstall DRE, reinstall it, and then apply the new DRE profile.

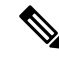

**Note** Uninstalling DRE results in loss of cache data.

# <span id="page-11-0"></span>**Configure DRE**

### **Before You Begin**

Cisco Catalyst 8000V instances on UCS and USC E-Series servers should be configured with the app-heavy resource allocation profile. This profile allows the Cisco Catalyst 8000V instances to participate in DRE optimization. Ensure to reload the device in order to apply the core allocation.

The following example shows how to configure a device as app-heavy using the Cisco SD-WAN Manager CLI Add-on feature template:

Device(config)# **platform resource app-heavy**

# **Upload DRE Container Image to the Software Repository**

### **Prerequisite**

Download the DRE container image from Cisco software downloads page. To download the DRE container image navigate to Catalyst 8000V Edge Software page and select IOS XE SD-WAN Software. You can use the same container image across the Cisco 8000 platform.

### **Upload the Container Image to Cisco SD-WAN Manager**

- **1.** From the Cisco SD-WAN Manager menu, choose **Maintenance** > **Software Repository**.
- **2.** Click **Virtual Images**.
- **3.** Under **Upload Virtual Image**, choose **vManage**.
- **4.** Browse to the downloaded container image on your local machine, and then click **Upload**.

When the upload is complete, the image appears in the **Virtual Images** window.

### **Upgrade DRE Container Virtual Image**

To upgrade the container image, see Upgrade [Software](https://www.cisco.com/c/en/us/td/docs/routers/sdwan/configuration/Monitor-And-Maintain/monitor-maintain-book/maintain.html#Cisco_Concept.dita_e8549172-4a20-469d-8d62-e4a2d3b19187) Image on a Device.

## **Enable DRE Optimization**

### **Configure AppQoE Template for DRE**

- **1.** From the Cisco SD-WAN Manager menu, choose **Configuration** > **Templates**.
- **2.** Click **Feature Templates** and then click **Add Template**.

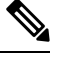

**Note** In Cisco vManage Release 20.7.1 and earlier releases **Feature Templates** is called **Feature**.

**3.** From the **Selected Devices** list, choose a device that is supported for DRE.

- **4.** Under **Other Templates**, click **AppQoE**.
- **5.** Enter **Template Name** and **Description**.
- **6.** Choose on of the following device roles:
	- **Controller:** Choose **Controller** if you want to configure the device as a controller with an integrated service node. For devices that support an integrated service node, the **Enable** checkbox is available. This option is grayed out for devices that don't support the integrated service node functionality.
	- **Service Node:** Choose the **Service Node** option if you want to configure the device as an external service node. The **External Service Node** check box is enabled by default.

The **Service Node** option is not visible if the device that you chose cannot be configured as an external service node.

**7.** Under **Advanced**, enable **DRE Optimization**.

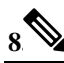

The Resource Profile field is applicable for DRE profiles. The DRE profiles feature was introduced in Cisco IOS XE Catalyst SD-WAN Release 17.6.1a. Therefore, this option is not available in previous releases. **Note**

(Optional) In the **Resource Profile** field, choose **Global** from the drop-down list. Next, choose a profile size from the options available.

If you don't configure the **Resource Profile**, the default DRE profile size for the device is applied. For more information on the default profiles, see Supported DRE Profiles.

**9.** (Optional) To optimize HTTPS, FTPS, or any other encrypted traffic, enable **SSL Decryption**.

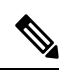

- If you enable **SSL Decryption**, you must configure an SSL/TLS decryption security policy so that the TLS service can decrypt the traffic before it is sent to the DRE container, and then encrypted again after the traffic is optimized. **Note**
- **10.** Click **Save**.

## **Create Security Policy for SSL Decryption**

This procedure applies if you enable SSL decryption at the time of configuring the AppQoE feature template to enable DRE optimization.

### **Configure CA for SSL Proxy**

To configure certificate authority for SSL proxy, see [Configure](https://www.cisco.com/c/en/us/td/docs/routers/sdwan/configuration/security/ios-xe-17/security-book-xe/m-ssl-proxy.html#Cisco_Concept.dita_0b13a443-64ce-4296-945a-1dbcd8d84f1c) CA for SSL/TLS Proxy.

### **Configure Security Policy for SSL Decryption**

- **1.** From the Cisco SD-WAN Manager menu, choose **Configuration** > **Security**.
- **2.** Click **Add Security Policy**.
- **3.** Choose **Application Quality of Experience** and click **Proceed**.
- **4.** Click **Add TLS/SSL Decryption Policy** and choose **Create New**.
- **5.** Click **Enable SSL Decryption**. Alternatively, toggle the **SSL Decryption** option to enable it.
- **6.** Enter **Policy Name** and other requested details.
- **7.** Click **Save TLS/SSL Decryption Policy**. Your new policy appears in the window.
- **8.** Click **Next**.
- **9.** Enter **Security Policy Name** and **Security Policy Description**.
- **10.** To view the CLI configuration for the policy, click **Preview**. Otherwise, click **Save**.

### **Update Device Template**

For the DRE configuration to take effect, attach the AppQoE policy with DRE enabled, to the device template of the device for which you created the AppQoE policy with DRE.

- **1.** To create a new device template or update an existing one, see Create a Device [Template](https://www.cisco.com/c/en/us/td/docs/routers/sdwan/configuration/system-interface/ios-xe-17/systems-interfaces-book-xe-sdwan/configure-devices.html#id_119352) from Feature **[Templates](https://www.cisco.com/c/en/us/td/docs/routers/sdwan/configuration/system-interface/ios-xe-17/systems-interfaces-book-xe-sdwan/configure-devices.html#id_119352)**
- **2.** In the **Additional Templates** area, for **AppQoE**, choose the template you created in the Configure AppQoE Template for DRE section.

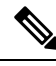

**Note** To deactivate the DRE service, detach the AppQoE template from the device template.

## **Create a Centralized Policy for TCP and DRE Optimization**

- **1.** From the Cisco SD-WAN Manager menu, choose **Configuration** > **Policies**.
- **2.** Under **Centralized Policy**, click **Add Policy**.

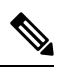

**Note** For more information, see Configure [Centralized](https://www.cisco.com/c/en/us/td/docs/routers/sdwan/configuration/policies/ios-xe-17/policies-book-xe/centralized-policy.html#id_112051) Policies Using Cisco vManage.

- **3.** In the policy configuration wizard, click **Next** until you are on the **Configure Traffic Rules** window.
- **4.** Click **Traffic Data**, and then click **Add Policy**.
- **5.** Enter a name and description for your policy.
- **6.** Click **Sequence Type** and from the **Add Data Policy** dialog box, choose **Custom**.
- **7.** Click **Add Sequence Rule**.
- **8.** Under the **Match** option, you can choose any match conditions that are applicable to a data policy, such as, Source Data Prefix, Application/Application Family List, and so on.

**9.** Under the **Actions** option, choose **Accept**. Choose **TCP Optimization** and **DRE Optimization** from the options.

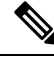

- Not all actions are available for all match conditions. The actions available to you depend on the match conditions you choose. For more information, see [Configure](https://www.cisco.com/c/en/us/td/docs/routers/sdwan/configuration/policies/ios-xe-17/policies-book-xe/centralized-policy.html#Cisco_Concept.dita_cf17a56e-20f5-4fd1-a0ef-3549e06eab41) Traffic Rules. **Note**
- **10.** Click **Save Match And Actions**.
- **11.** Click **Save Data Policy**.
- **12.** Apply the centralized data policy to the edge devices at the sites between which DRE optimization should be triggered for traffic flows. For more information, see Apply [Policies](https://www.cisco.com/c/en/us/td/docs/routers/sdwan/configuration/policies/ios-xe-17/policies-book-xe/centralized-policy.html#Cisco_Concept.dita_9d64c0a3-7951-484b-b6cd-a682e714d1df) to Sites and VPNs.
- **13.** Activate the centralized policy. For more information, see Activate a [Centralized](https://www.cisco.com/c/en/us/td/docs/routers/sdwan/configuration/policies/ios-xe-17/policies-book-xe/centralized-policy.html#Cisco_Concept.dita_6a044023-b1d9-43f3-8ecc-28990f2513bc) Policy.

## <span id="page-14-0"></span>**Configure DRE Using the CLI**

### **Install DRE Container Package**

To install the DRE container package, use the following command:

app-hosting install appid < name > package bootflash:<name>.tar

### **Configure Virtual Port Group and Map it to DRE**

The following example shows how to configure a virtual port group and map it to the DRE service, and then start the DRE service:

```
Device(config)# interface VirtualPortGroup 0
Device(config-if)# no shutdown
Device(config-if)# ip address 192.0.2.1 255.255.255.252
Device(config-if)# app-hosting appid dre
```
Device(config-app-hosting)# **app-vnic gateway0 virtualportgroup 0 guest-interface 1** Device(config-app-hosting-gateway)# **guest-ipaddress 192.0.2.2 netmask 255.255.255.252** Device(config-app-hosting-gateway)# **start**

### **Configure Virtual Port Group and Map it to DRE, and Assign a DRE Profile**

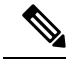

The DRE Profiles feature is available starting from Cisco IOS XE Catalyst SD-WAN Release 17.6.1a only. This feature is not applicable to releases before Cisco IOS XE Catalyst SD-WAN Release 17.6.1a. **Note**

The following example shows how to configure a virtual port group, map it to the DRE service and assign a DRE profile to the device. This example shows the small (S) profile being assigned.

```
Device(config)# interface VirtualPortGroup 0
Device(config-if)# no shutdown
Device(config-if)# ip address 192.0.2.1 255.255.255.252
Device(config-if)# app-hosting appid dre
Device(config-app-hosting)# app-resource profile-package small
```

```
Device(config-app-hosting)# app-vnic gateway0 virtualportgroup 0 guest-interface 1
Device(config-app-hosting-gateway)# guest-ipaddress 192.0.2.2 netmask 255.255.255.252
Device(config-app-hosting-gateway)# start
```
### **Activate DRE Service**

The following example shows how to activate DRE service for the application named Bangalore:

```
Device# app-hosting activate appid Bangalore
```

```
Note
```
Use the **app-hosting activate appid** command if you've already configured the DRE application, but haven't enabled it. Alternatively, you can use the **start** command in application hosting gateway configuration mode, as shown in the example in the preceding section.

### **Uninstall DRE**

Follow these steps to deactivate and uninstall the DRE service.

**1.** Use the following command in privileged EXEC mode to stop the DRE service.

Device# **app-hosting stop appid Bangalore**

In this example Bangalore is the name of the DRE application to be stopped.

**2.** Use the following command in privileged EXEC mode to deactivate the DRE service.

Device# **app-hosting deactivate appid Bangalore**

In this example Bangalore is the name of the DRE application to be deactivated.

**3.** Use the following command in privileged EXEC mode to uninstall the DRE service.

Device# **app-hosting uninstall appid Bangalore**

In this example Bangalore is the name of the DRE application to be uninstalled.

# <span id="page-15-0"></span>**Configure Cisco Catalyst 8000V on UCS-E Series Server Modules for DRE Optimization**

From Cisco IOS XE Catalyst SD-WAN Release 17.6.1a, Cisco Catalyst 8000V instances can be installed as external service nodes on supported UCS E-Series servers that reside in specific router models. This functionality enables the routers to act as hybrid clusters with integrated as well as external service nodes.

### **Configuration Workflow**

- **1.** Configure the UCS E-Series server on the supported router.
- **2.** Deploy Cisco Catalyst 8000V on the supported UCS E-Series server.
- **3.** In Cisco SD-WAN Manager, configure AppQoE feature template for Cisco Catalyst 8000V instances on UCS E-Series servers.
- **4.** In Cisco SD-WAN Manager, configure the AppQoE feature template for the service controllers, and add additional configuration using Cisco SD-WAN Manager CLI template and CLI Add-on feature template.

## **Configure UCS E-Series Server**

### **Before You Begin**

Insert the UCS E-Series server module into the supported device and connect two interfaces (TE2 and TE3) from the front panel. For more information, see UCS-E Series Servers Hardware [Installation](https://www.cisco.com/c/en/us/td/docs/unified_computing/ucs/e/hw/e-series-install-book.html) Guide.

### **Configure UCS E-Series Server on the Supported Router**

The following is sample configuration to enable UCS E-Series server on a supported router:

```
Device(config)# ucse subslot 1/0
Device(config-ucse)# imc access-port shared-lom <ge1/te2/te3>
Device(config-ucse)# imc ip address 10.x.x.x 255.x.x.x default-gateway 10.x.x.x
Device(config-ucse)# exit
Device(config)# interface ucse1/0/0
Device(config-if)# ip address x.x.x.1 255.255.255.0
```
## **Deploy Cisco Catalyst 8000V on UCS E-Series Server**

### **Before You Begin**

- Install the [hypervisor](https://www.cisco.com/c/en/us/td/docs/unified_computing/ucs/e/gs/guide/b_Getting_Started_Guide/b_3_x_Getting_Started_Guide_chapter_0111.html) on the UCS-E server module.
- Download the Cisco Catalyst 8000V 17.6.1 OVA file from the Cisco software download page for Cisco IOS XE Catalyst SD-WAN Release 17.6.1a, and install it..

#### **Configure IP Addresses for Cisco Catalyst 8000V**

The following is a sample for configuring IP addresses for Cisco Catalyst 8000V on the UCS E-Series server:

```
Device(config)# interface GigabitEthernet1
Device(config-if)# description Mgmt
Device(config-if)# ip addeess x.x.x.x x.x.x.x
Device(config)# int GigabitEthernet2
Device(config-if)# description WAN-CONTROLLER
Device(config-if)# ip address x.x.x.x x.x.x.x
Device(config-if)# exit
Device(config)# int GigabitEthernet3
Device(config-if)# description UCSE-INTF
Device(config-if)# ip addeess x.x.x.x x.x.x.x
```
## **Configure AppQoE Feature Template for Cisco Catalyst 8000V Instances**

### **Before You Begin**

Cisco Catalyst 8000V instances on UCS E-Series servers should be configured with the app-heavy resource allocation profile. This profile allows the Cisco Catalyst 8000V instances to participate in DRE optimization. Ensure to reload the device in order to apply the core allocation.

The following example shows how to configure a device as app-heavy using the Cisco SD-WAN Manager CLI Add-on feature template:

Device(config)# **platform resource app-heavy**

### **Enable DRE Optimization for Cisco Catalyst 8000V Instances**

- **1.** From the Cisco SD-WAN Manager menu, choose **Configuration** > **Templates**.
- **2.** Click **Feature Templates** and then click **Add Template**.

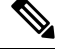

**Note** In Cisco vManage Release 20.7.1 and earlier releases **Feature Templates** is called **Feature**.

- **3.** From the **Selected Devices** list, choose **C8000v**.
- **4.** Under **Other Templates**, click **AppQoE**.
- **5.** Enter **Template Name** and **Description**.
- **6.** Choose the **Service Node** option.
- **7.** Under the **Advanced** section, enable **DRE Optimization**.
- **8.** Click **Save**.

## **Configure the Controller Cluster Types**

#### **Add UCS E-Series Server Configuration in Cisco SD-WAN Manager**

In Cisco SD-WAN Manager, create a CLI Add-on feature [template](https://www.cisco.com/c/en/us/td/docs/routers/sdwan/configuration/system-interface/ios-xe-17/systems-interfaces-book-xe-sdwan/cli-add-on-feature-template.html#Cisco_Concept.dita_9154fdb5-57a2-41de-ae04-6ad99d7e2f06) and update it with UCS E-Series server configuration.

The following is sample configuration for UCS E-Series servers that can be added to the CLI Add-on feature template:

```
ucse subslot 1/0
imc access-port shared-lom te2
imc ip address 10.x.x.x 255.x.x.x default-gateway 10.x.x.x
interface ucse1/0/0
vrf forwarding 5
```
### **Option 1: Configure Service Controller as the Cluster Type**

**1.** From the Cisco SD-WAN Manager menu, choose **Configuration** > **Templates**.

- **2.** Click **Feature Templates** and then click **Add Template**.
- **Note** In Cisco vManage Release 20.7.1 and earlier releases **Feature Templates** is called **Feature**.
- **3.** In the **Selected Devices** list, choose the router that has Cisco Catalyst 8000V deployed on its UCS E-Series server.
- **4.** Under **Other Templates**, click **AppQoE**.
- **5.** Enter **Template Name** and **Description**.
- **6.** Leave the **Integrated Service Node** check box unchecked.
- **7.** In the **Controller IP address** field, enter the IP address of the controller.

Alternatively, choose **Default** from the drop-down list. The AppQoE controller address is chosen by default.

**8.** In the **Service VPN** field, enter the service VPN number.

Alternatively, choose **Default** from the drop-down list. The AppQoE service VPN is chosen by default.

- **9.** In the **Service Nodes** area, click **Add Service Nodes** to add service nodes to the AppQoE service node group.
- **10.** Click **Save**.
- **11.** Attach the following to the device template of the router that has Cisco Catalyst 8000V deployed on its UCS E-Series server:
	- CLI Add-on feature template with the UCS E-Series server configuration
	- AppQoE feature template

For the DRE service to be enabled, bring up DRE on the Cisco Catalyst 8000V instance configured as the integrated service node separately. For more information, see Enable DRE [Optimization.](https://www.cisco.com/c/en/us/td/docs/routers/sdwan/configuration/appqoe/ios-xe-17/appqoe-book-xe/m-integration-of-dre-with-cisco-sd-wan-tcp-optimization.html#Cisco_Concept.dita_fda6878d-e304-4ba7-84e4-be035b670349)

#### **Option 2: Configure Hybrid as the Cluster Type**

Routers that have Cisco Catalyst 8000V instances deployed on their UCS E-Series servers can be configured with cluster types as service-controllers or hybrid.

- **1.** From theCisco SD-WAN Manager menu, choose **Configuration** > **Templates**.
- **2.** Click **Feature Templates** and then click **Add Template**.

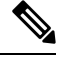

**Note** In Cisco vManage Release 20.7.1 and earlier releases **Feature Templates** is called **Feature**.

- **3.** From the **Selected Devices** list, choose the router that has Cisco Catalyst 8000V deployed on its UCS E-Series server.
- **4.** Under **Other Templates**, click **AppQoE**.
- **5.** Enter **Template Name** and **Description**.
- **6.** For the **Integrated Service Node** field, check the **Enable** check box.
- **7.** Click **Save**.
- **8.** Create a CLI template to add the cluster-type hybrid configuration.

The following is a sample configuration to configure the cluster type as hybrid on the router that has Cisco Catalyst 8000V deployed on its UCS E-Series server:

```
interface VirtualPortGroup2
vrf forwarding 5
ip address 192.168.2.1 255.255.255.0
interface ucse1/0/0
vrf forwarding 5
ip address 10.40.17.1 255.255.255.0
service-insertion service-node-group appqoe SNG-APPQOE
service-node 192.168.2.2
service-insertion service-node-group appqoe SNG-APPQOE1
service-node 10.40.17.5
!
service-insertion appnav-controller-group appqoe ACG-APPQOE
appnav-controller 10.40.17.1 vrf 5
service-insertion service-context appqoe/1
cluster-type hybrid
appnav-controller-group ACG-APPQOE
service-node-group SNG-APPQOE
service-node-group SNG-APPQOE1
vrf global
enable
```
- **9.** Attach the following to the device template of the router that has Cisco Catalyst 8000V deployed on its UCS E-Series server:
	- AppQoE feature template
	- CLI Add-on feature template with the UCS E-Series server configuration
	- CLI template with the hybrid cluster configuration

For the DRE service to be enabled, bring up DRE on the Cisco Catalyst 8000V instance configured as integrated service node separately. For more information, see Enable DRE [Optimization.](https://www.cisco.com/c/en/us/td/docs/routers/sdwan/configuration/appqoe/ios-xe-17/appqoe-book-xe/m-integration-of-dre-with-cisco-sd-wan-tcp-optimization.html#Cisco_Concept.dita_fda6878d-e304-4ba7-84e4-be035b670349)

# <span id="page-19-0"></span>**Monitor DRE**

You can monitor the traffic or applications optimized by DRE using Cisco SD-WAN Manager.

**1.** From the Cisco SD-WAN Manager menu, choose **Monitor** > **Devices**.

Cisco vManage Release 20.6.1 and earlier releases: From the Cisco SD-WAN Manager menu, choose **Monitor** > **Network**.

- **2.** Click the hostname of the device you want to monitor.
- **3.** Under **Service**, choose **AppQoE DRE Optimization**.
- **4.** Choose **Optimized Traffic** or **Application**, depending on what you want to monitor.
- **5.** Choose **Controller** or **Service Node**.

If the chosen device has an integrated service node, you can view the data for either the controller role or the service node role. If the chosen device is an external AppQoE service node, you can view the monitoring data for the external service node, as well as the controller that it's connected to.

### **Chart and Table View Options**

The monitoring data for your selected device displays in the form of a chart, followed by a table. You can view the data in form of a graph or bar chart by toggling between the two options.

- From the **Chart Options** drop-down list, you can view the data by **Bytes** or **Percentage Reduction**.
- You can filter the data for a specified time range: (1h, 3h, 6h, and so on), or click **Custom** to define a time range.

# <span id="page-20-0"></span>**Verify and Monitor and Troubleshoot DRE Using CLI**

### **DRE Optimization Status**

The following is a sample output of the **show sdwan appqoe dreopt status** command:

Device# **show sdwan appqoe dreopt status**

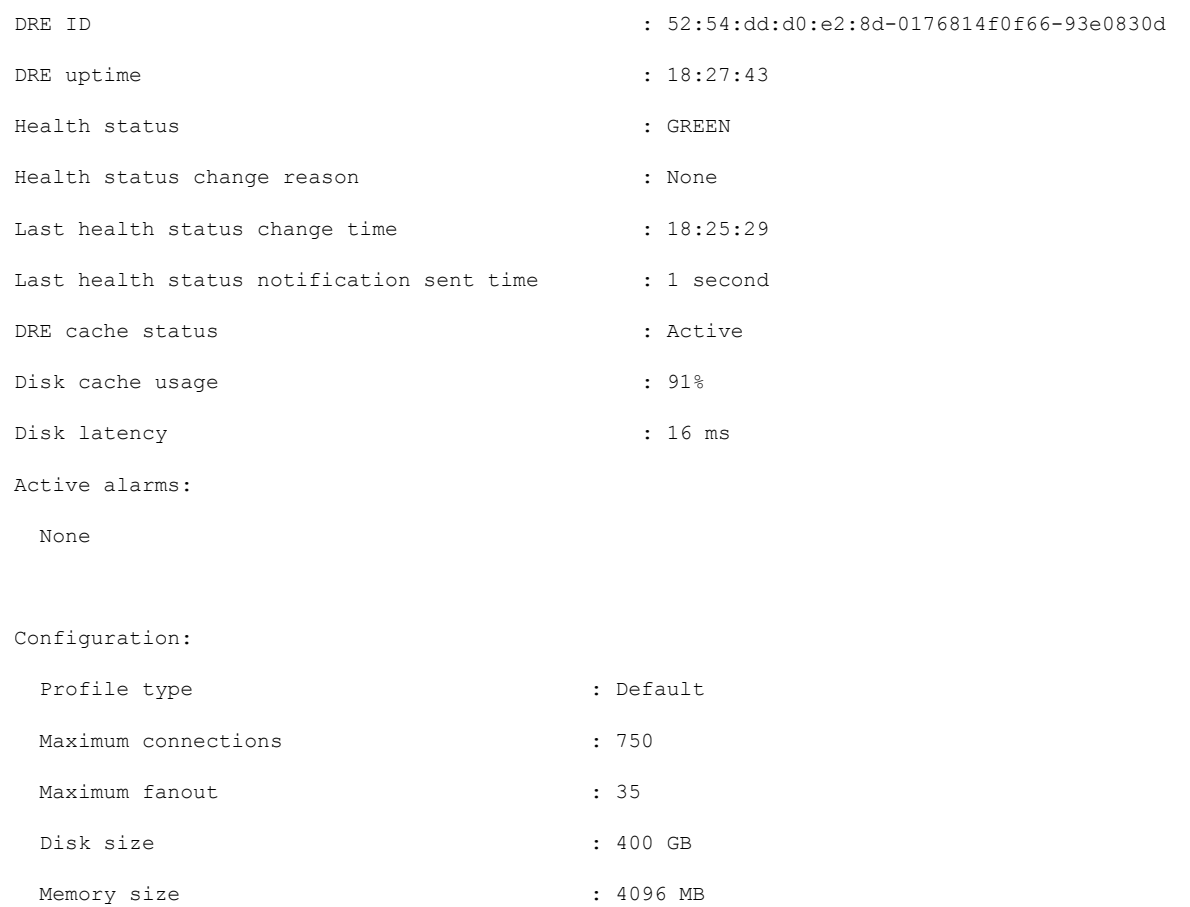

 $\mathbf I$ 

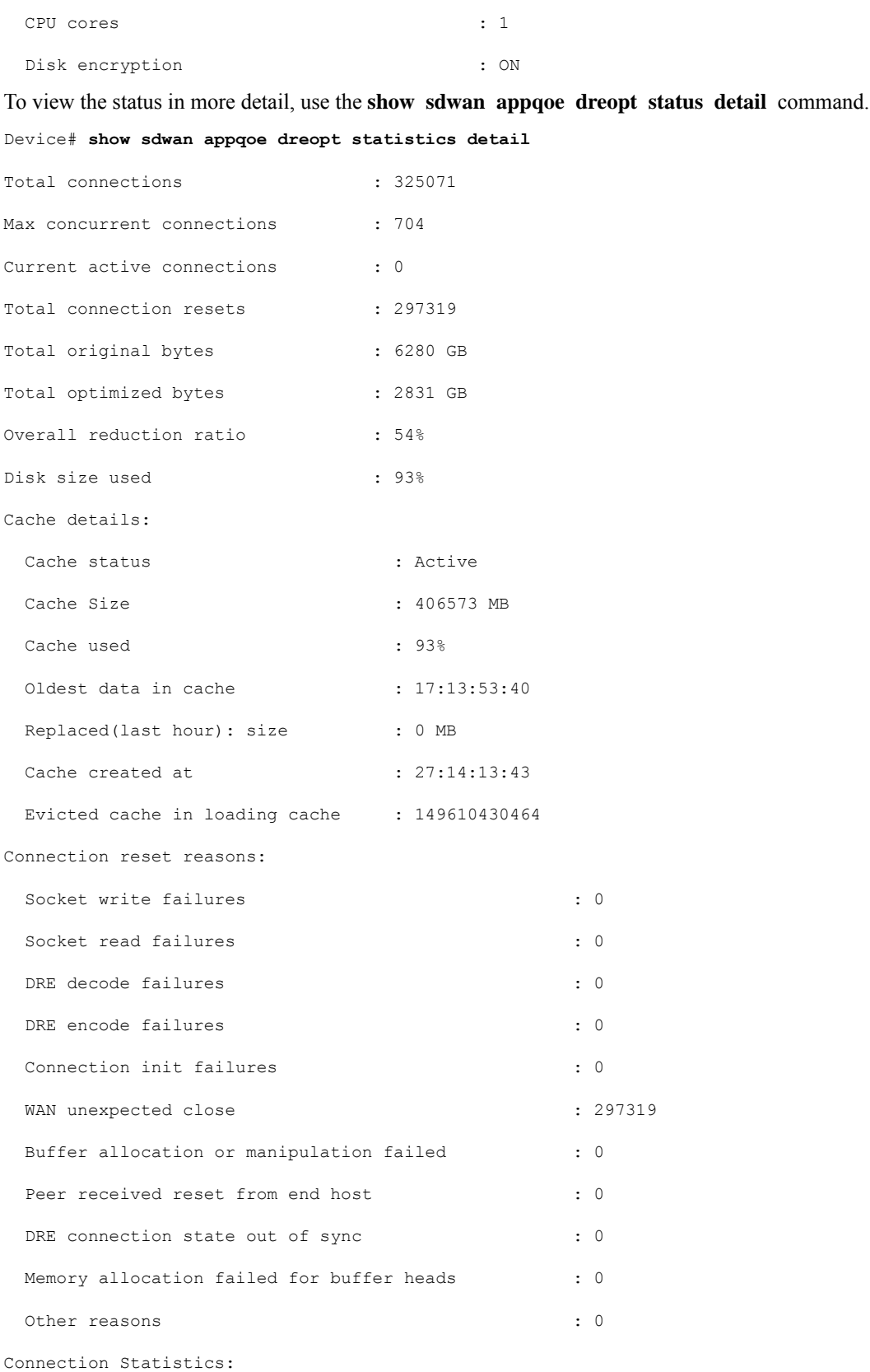

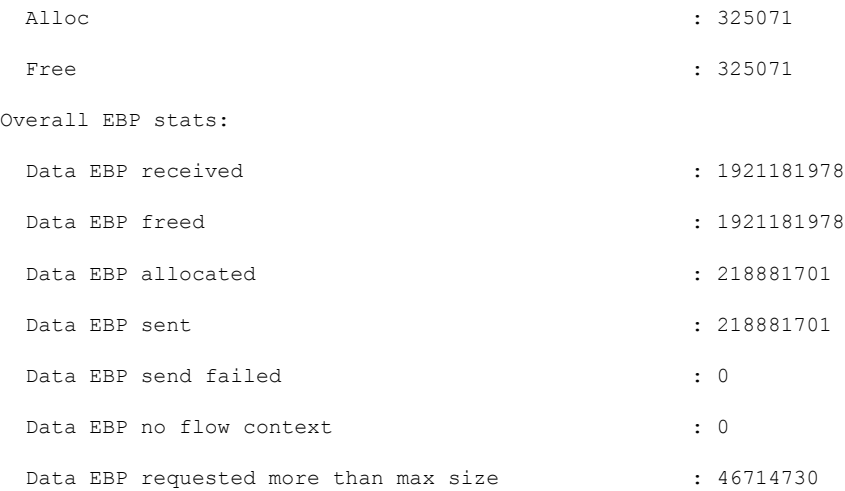

### **DRE Auto-bypass Status**

The following example shows the auto-bypass status of DRE optimization.

Device# **show sdwan appqoe dreopt auto-bypass**

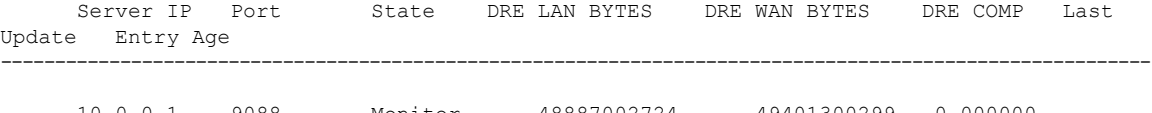

10.0.0.1 9088 Monitor 48887002724 49401300299 0.000000 13:41:51 03:08:53

### **DRE Optimization Statistics**

The following example shows DRE optimization statistics.

Device# **show sdwan appqoe dreopt statistics**

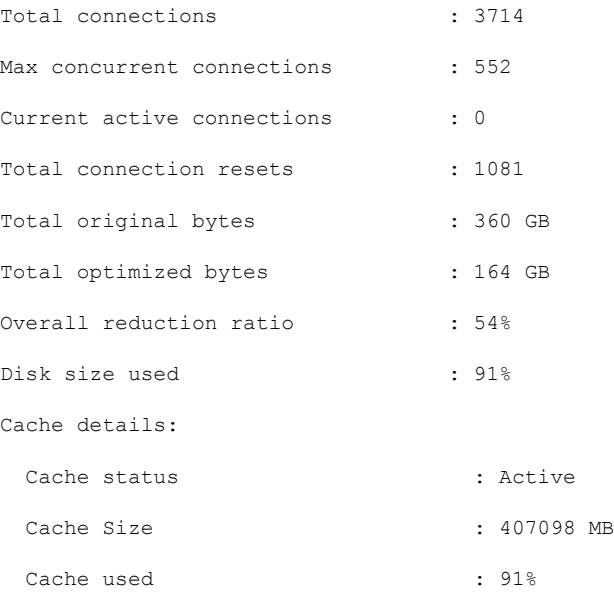

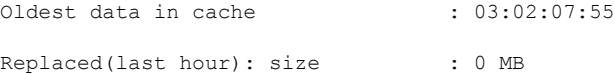

The following example shows DRE optimization statistics for a peer device.

Device# **show sdwan appqoe dreopt statistics peer**

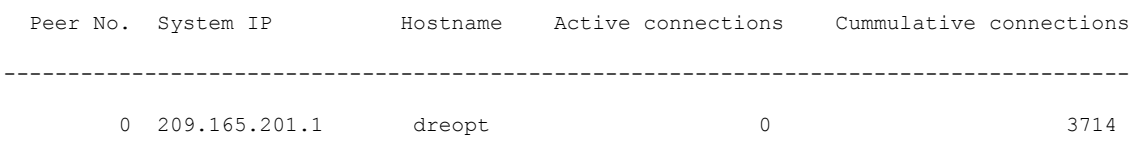

### **DRE Decryption Status**

The following example shows how to send a decryption request to DRE and verify if the request was successfully received.

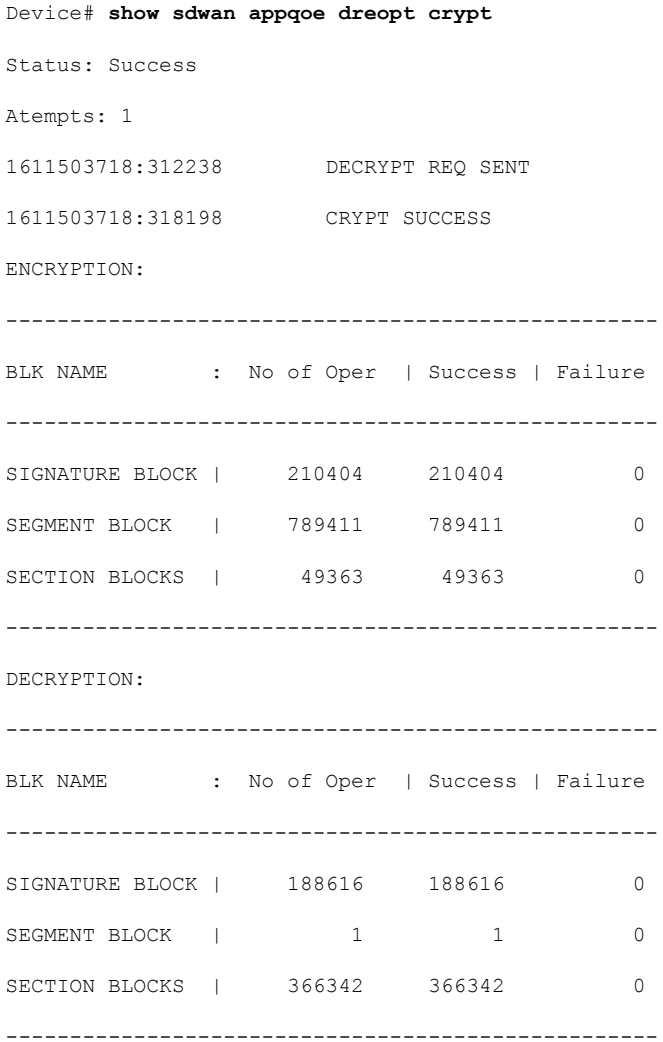

### **Troubleshoot DRE**

The following sample output displays the statistics for the auto discovery of peer devices. When connections are not optimized by DRE, run this command and share the output with Cisco Technical Support.

```
Device# show sdwan appqoe ad-statistics
```
==========================================================

Auto-Discovery Statistics

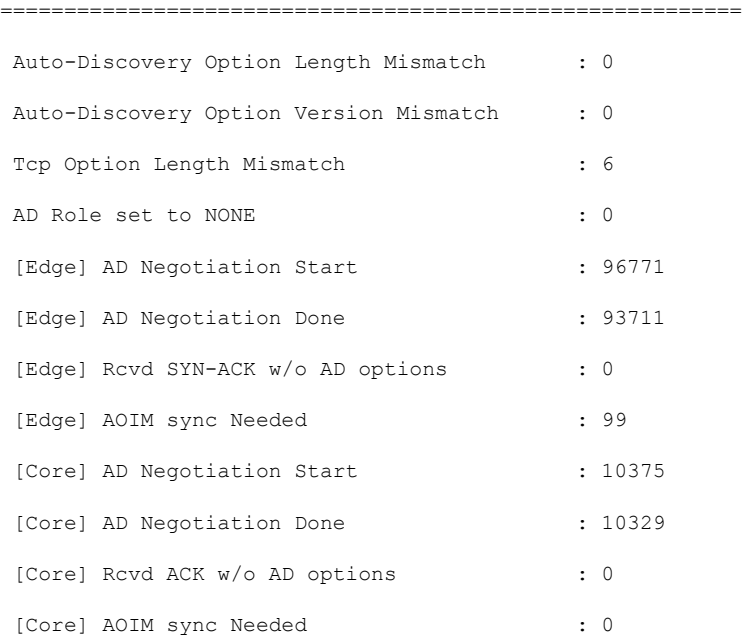

The following sample output displays the statistics for one time exchange of information between peer devices. Device# **show sdwan appqoe aoim-statistics**

==========================================================

#### AOIM Statistics

========================================================== Total Number Of Peer Syncs : 1 Current Number Of Peer Syncs in Progress : 0 Number Of Peer Re-Syncs Needed : 1 Total Passthrough Connections Due to Peer Version Mismatch : 0 AOIM DB Size (Bytes): 4194304

LOCAL AO Statistics

----------------------------------------

Number Of AOs : 2

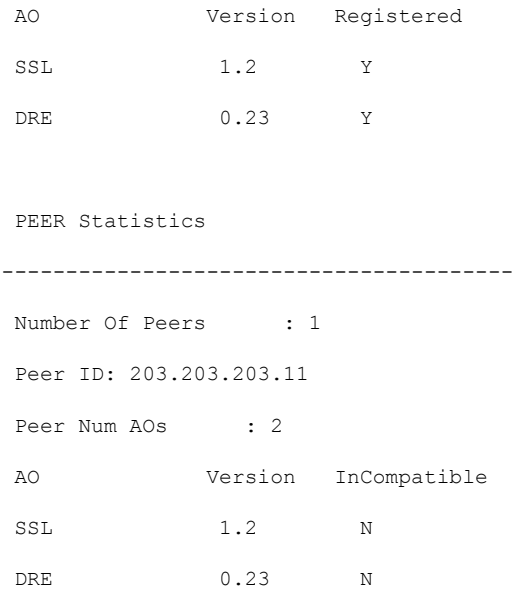

The following example shows how to clear DRE cache. Clearing cache restarts the DRE service.

Device# **clear sdwan appqoe dreopt cache**

DRE cache successfully cleared

# <span id="page-25-0"></span>**Verify SSL Proxy Support for TLS 1.3 Using CLI**

The following is a sample output from the **show ssl proxy statistics** command showcases SSL statistics and TLS flow counters. The count for the TLS flow counter for version 1.3 is shown as 8.

```
Device# show sslproxy statistics
==========================================================
SSL Statistics:
==========================================================
Flow Selected SSL/TLS version:
TLS 1.0 Flows : 0
TLS 1.1 Flows : 0
TLS 1.2 Flows : 0
TLS 1.3 Flows : 8
```